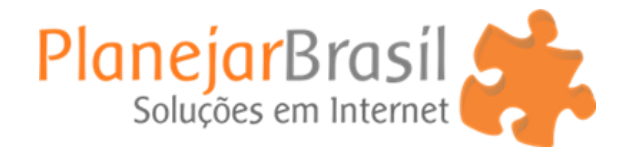

# Como Inserir Noticia na Loja

- 1. Vá em CMS
- 2. Páginas

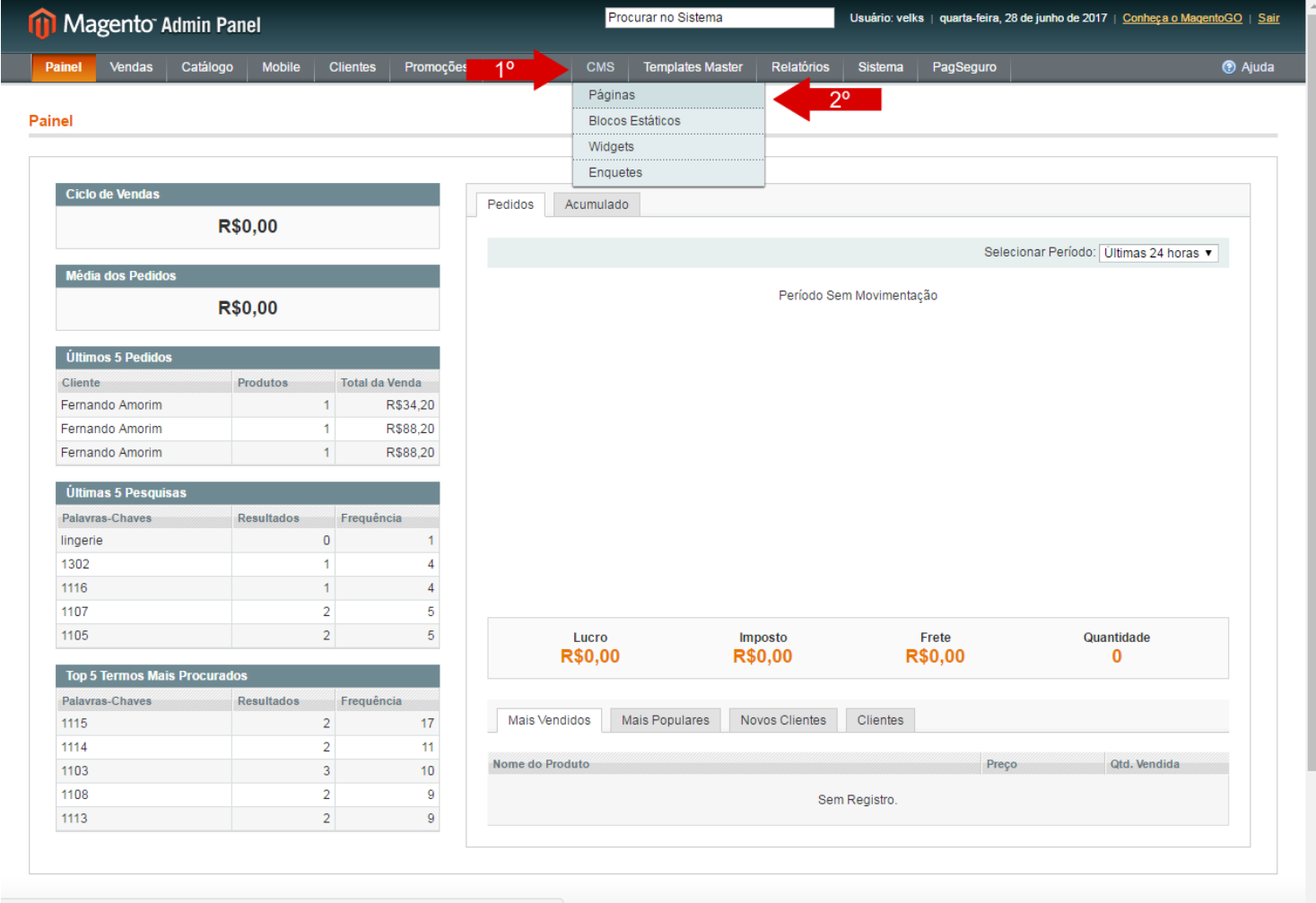

www.velks.com.br/loja/index.php/admin/cms\_page/index/key/4cb1a2d9356e963baa7f4677b6ed663c/

### 3. Criar página

l

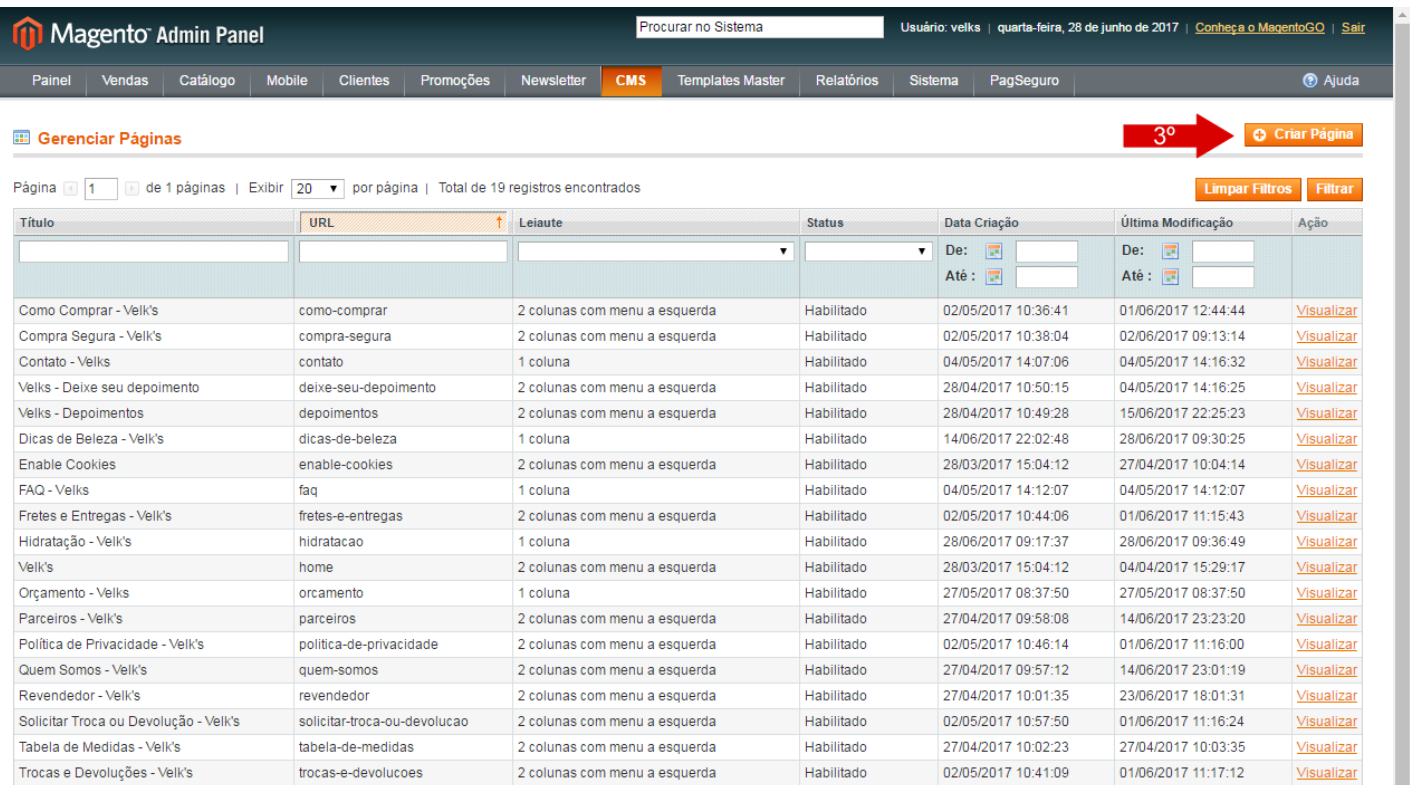

Ajude a manter a qualidade do Magento - Reporte os Problemas<br>Idioma do Sistema: Português (Brasil) / português (B ▼

Magento versão. 1.9.0.1<br>Traduzido por <u>Mario SAM</u>

Site Oficial Magento<br>Magento<sup>me</sup> é uma marca registrada da Magento Inc. Copyright @ 2017 Magento Inc.

L  $\overline{\phantom{a}}$ 

#### 4. Preencha o Titulo e URL

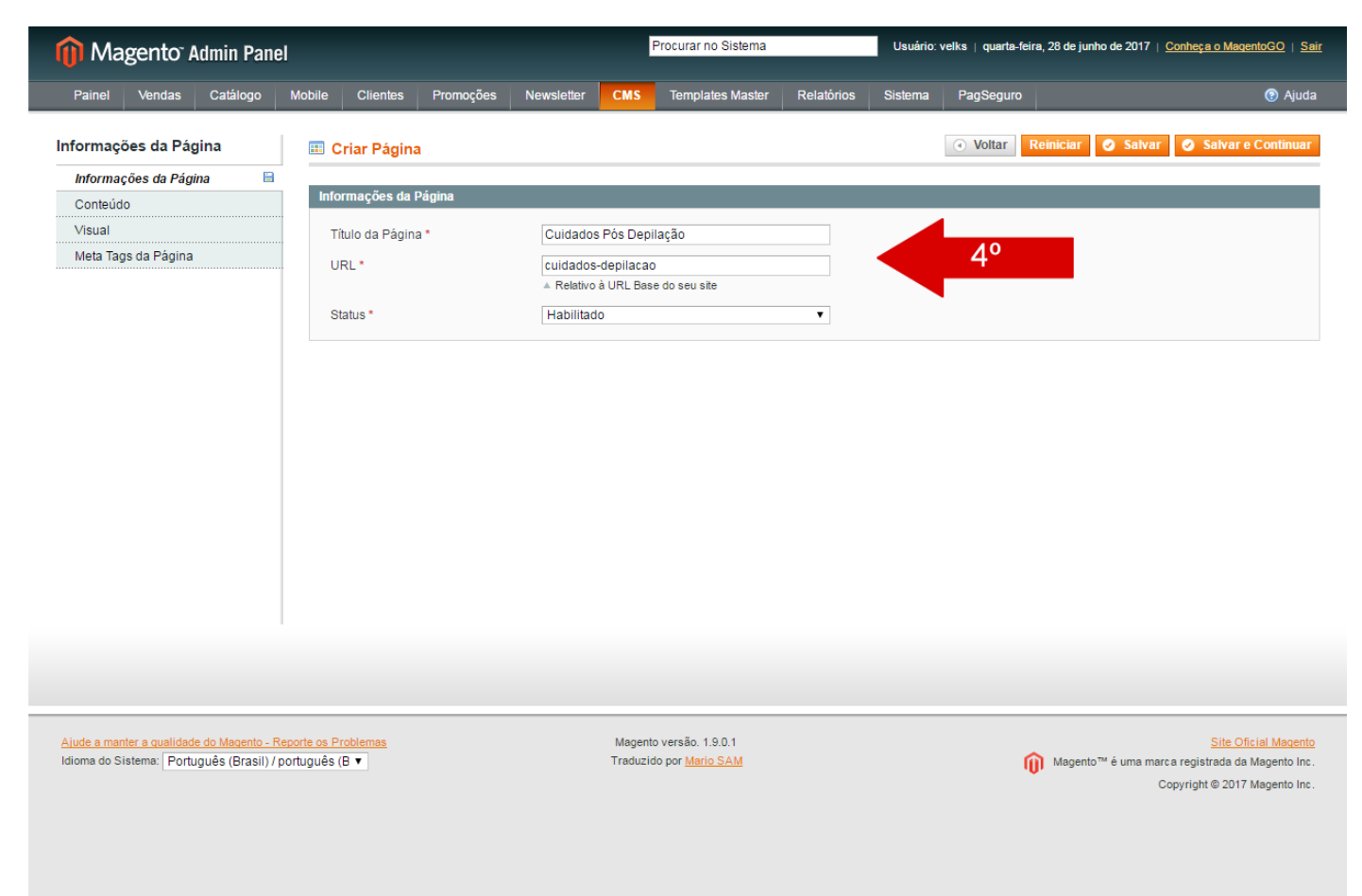

- 5. Vá em Conteúdo
- 6. Preencha o Titulo
- 7. Coloque o conteúdo na página

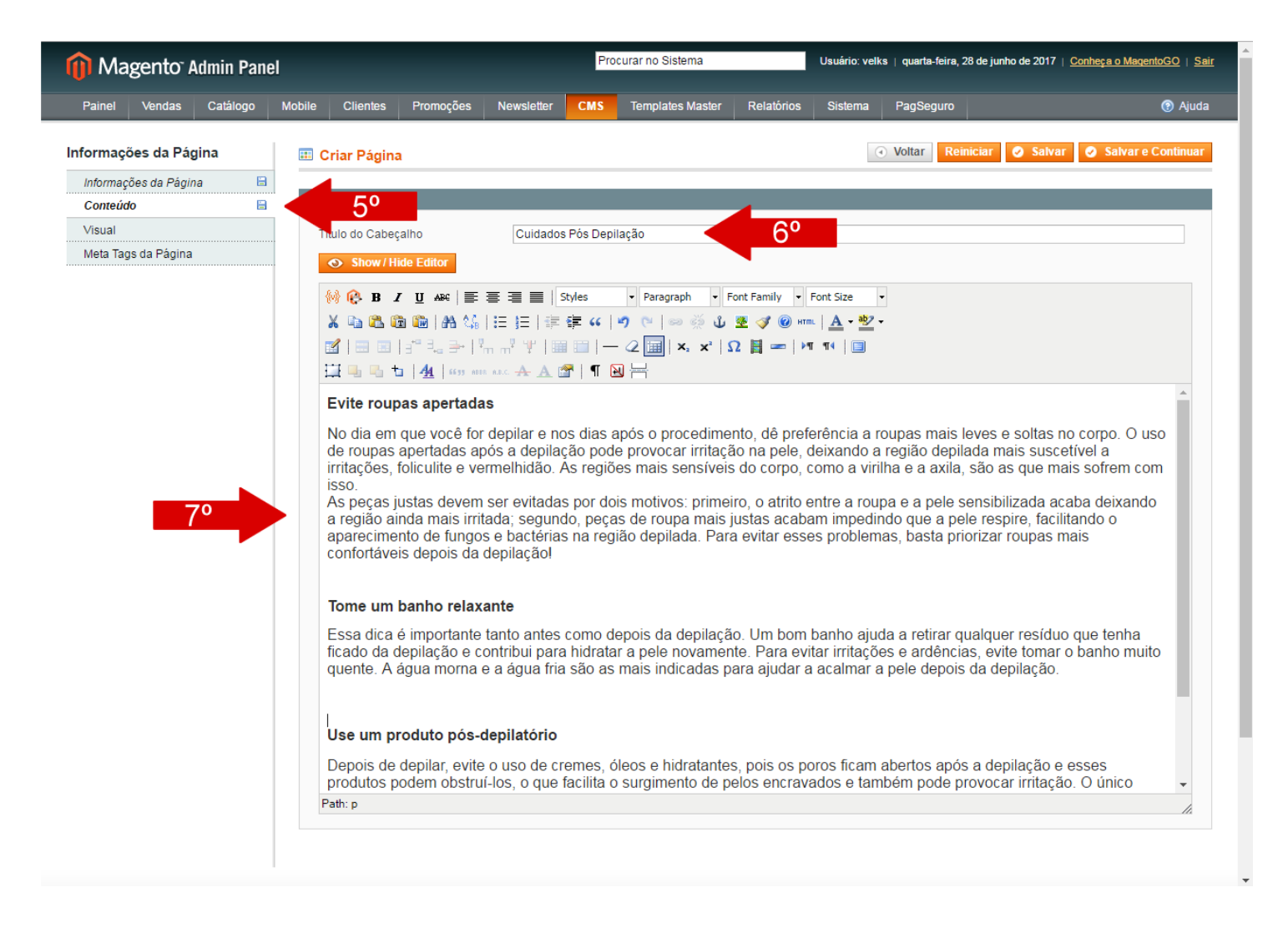

8. Para inserir uma imagem clique no símbolo da árvore

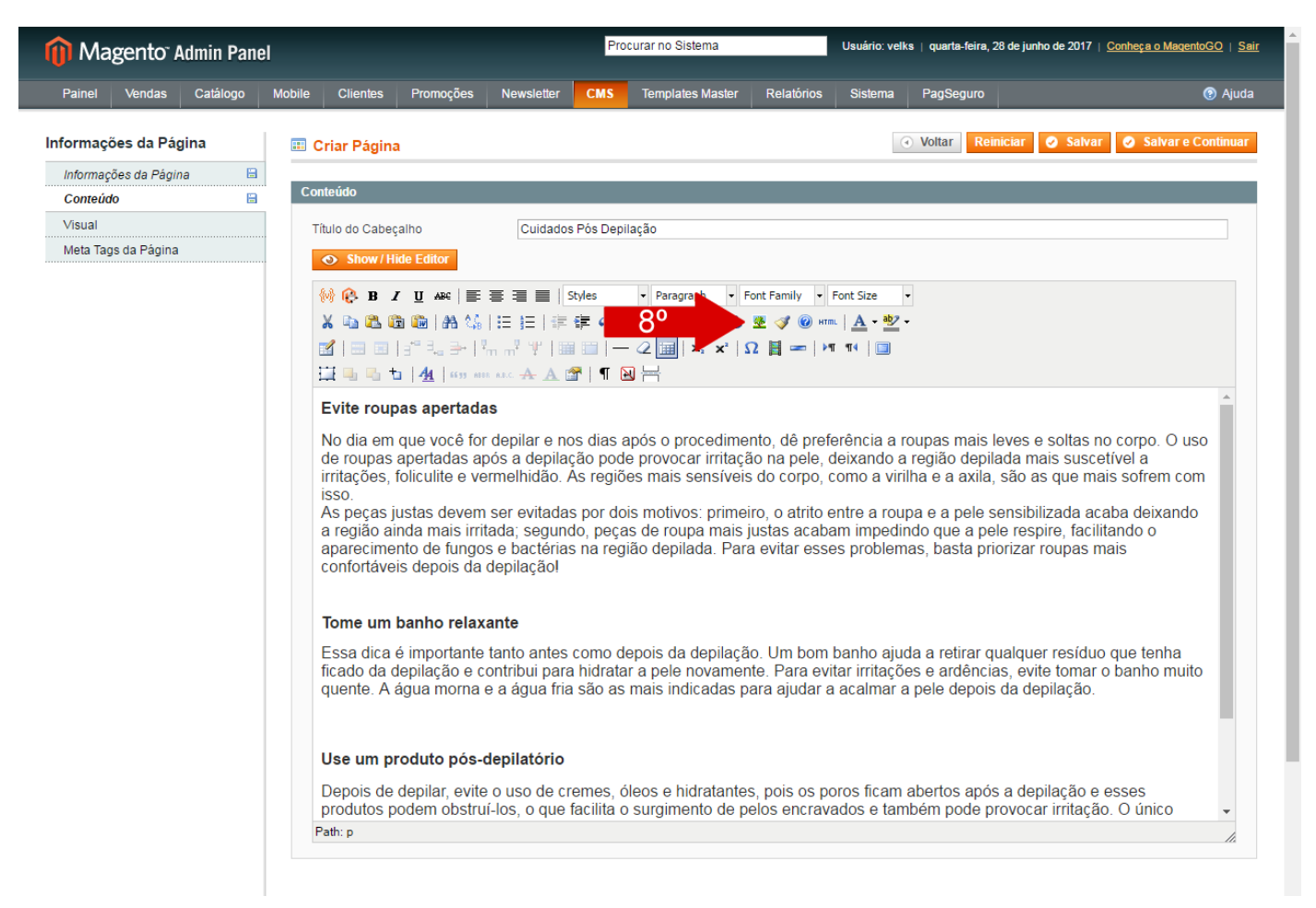

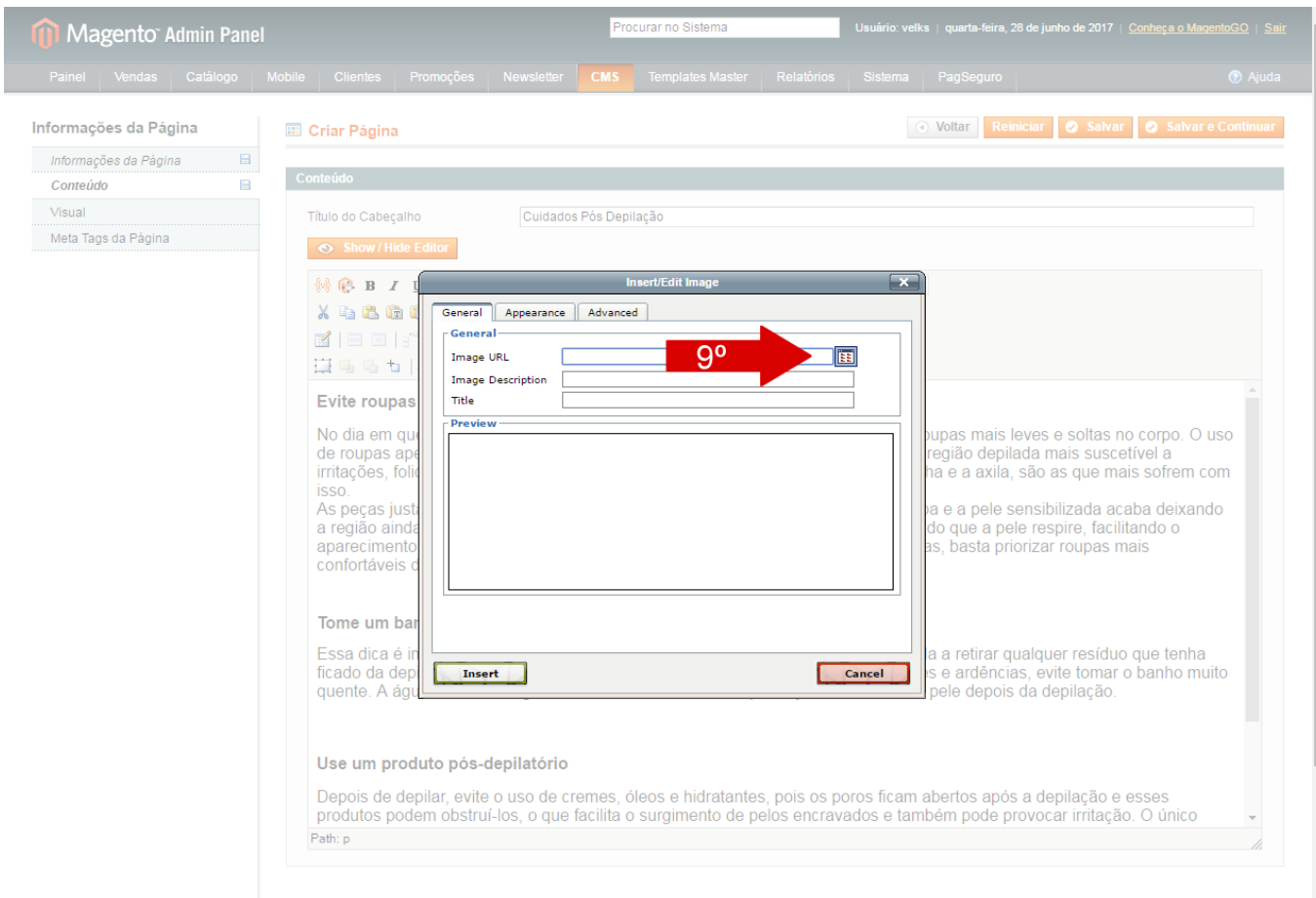

# 9. Clique no quadrado ao lado de Image URL

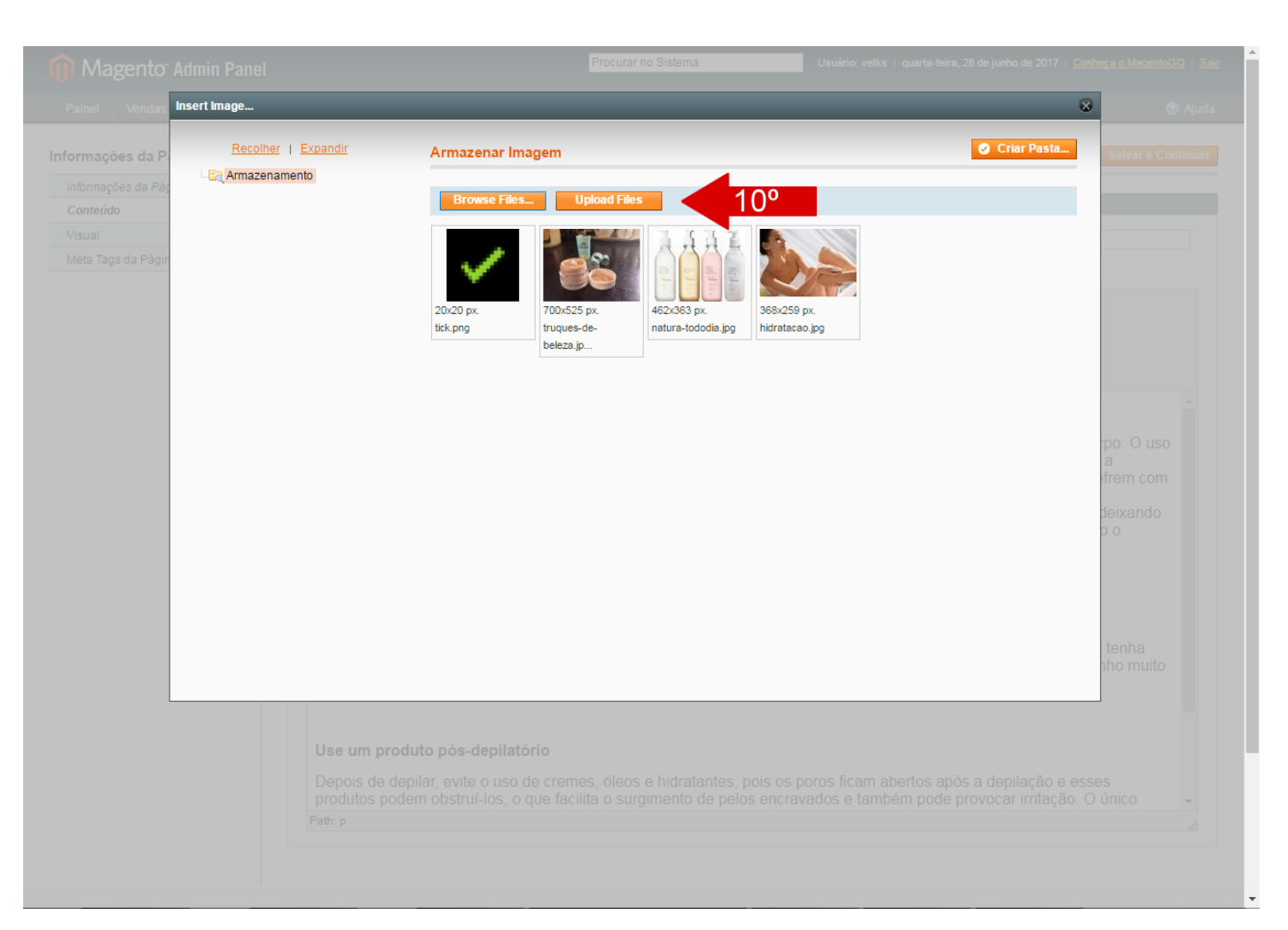

#### 10. Clique em Browse Files, escolha a imagem e em seguida clique em Upload Files

#### 11. Escolha a foto

### 12. Clique em Inserir Arquivo

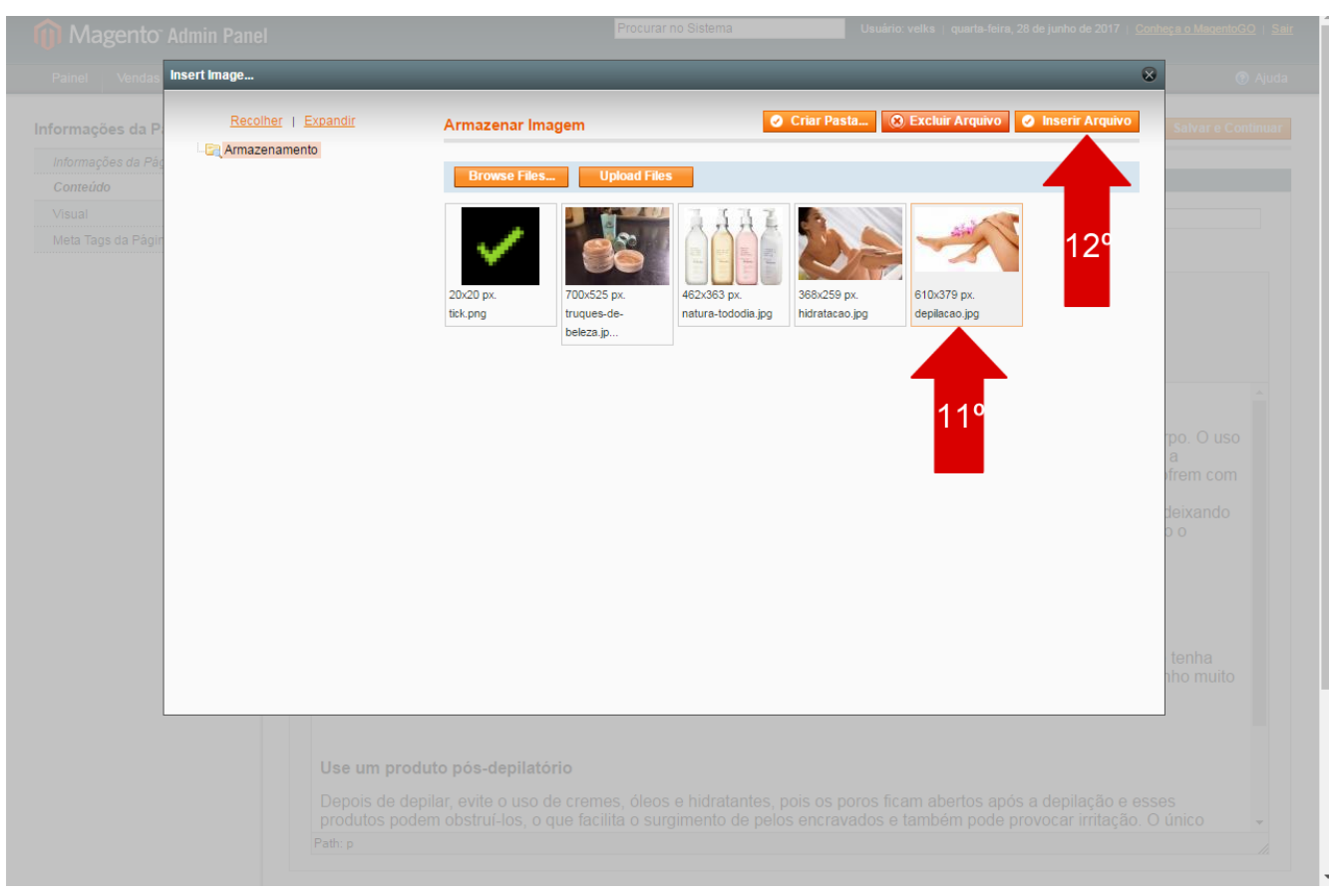

13. Preencha a descrição e titulo da imagem

### 14. Clique em Insert

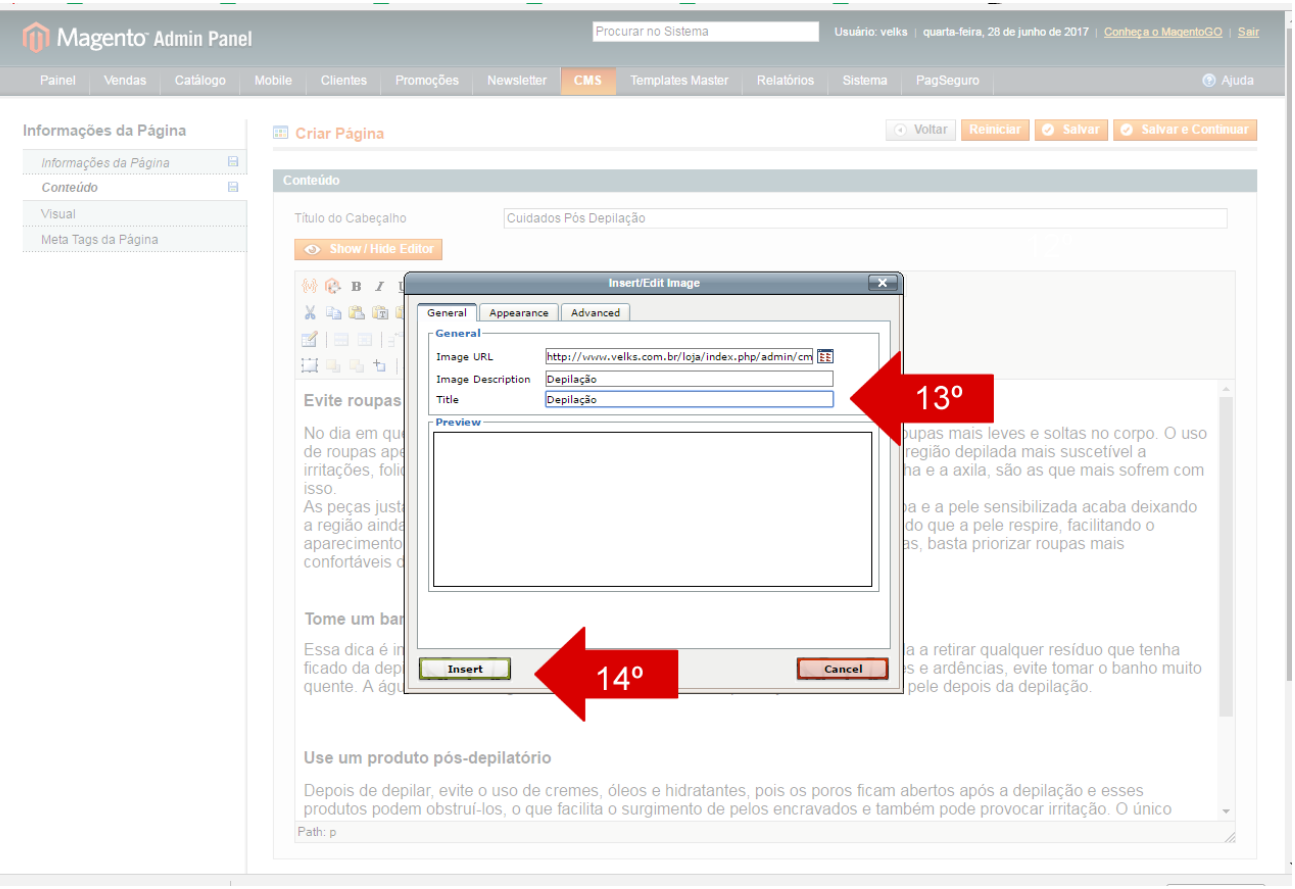

#### 15. Salve

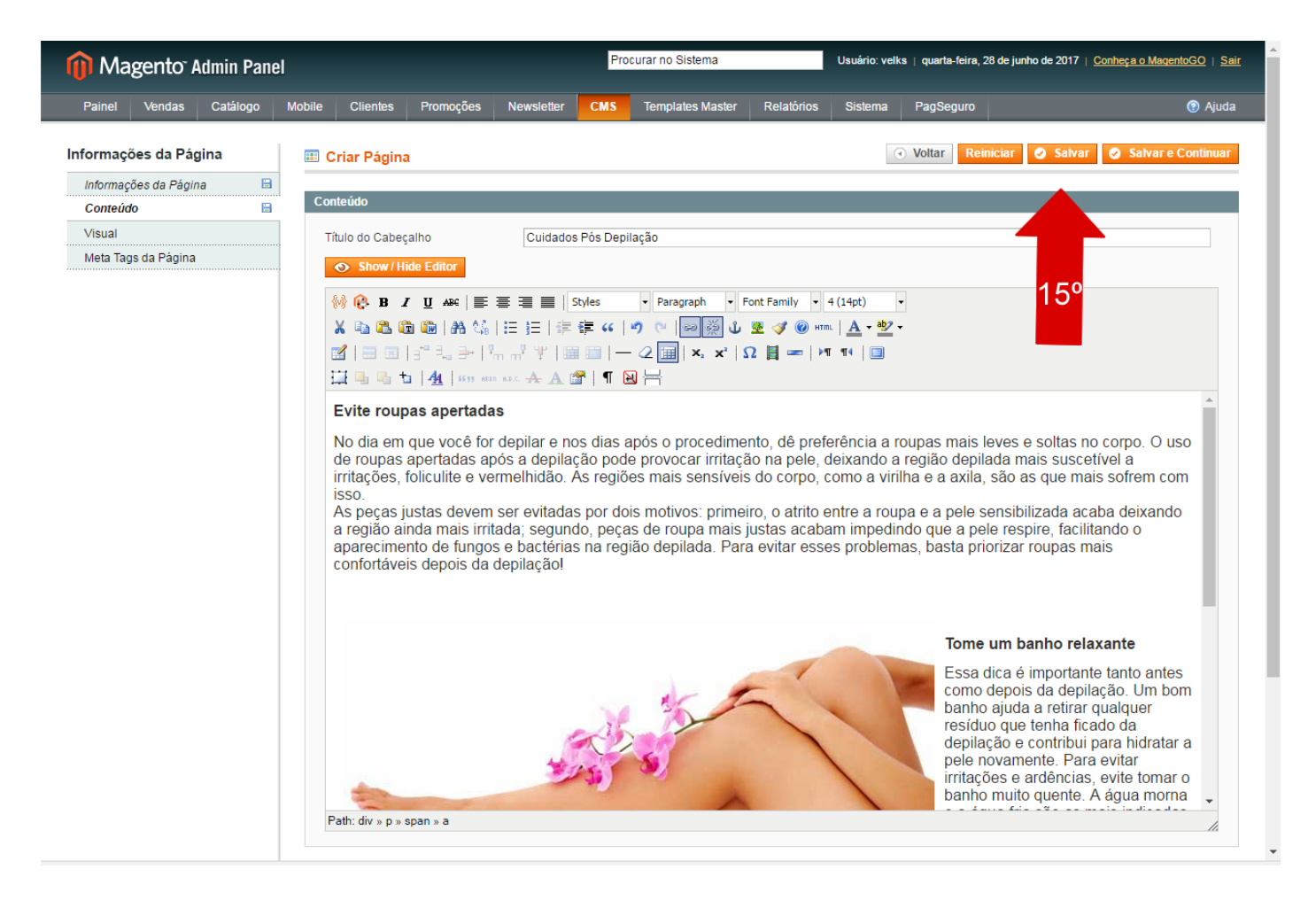

# 16. Vá para a página que deseja inserir a noticia

l

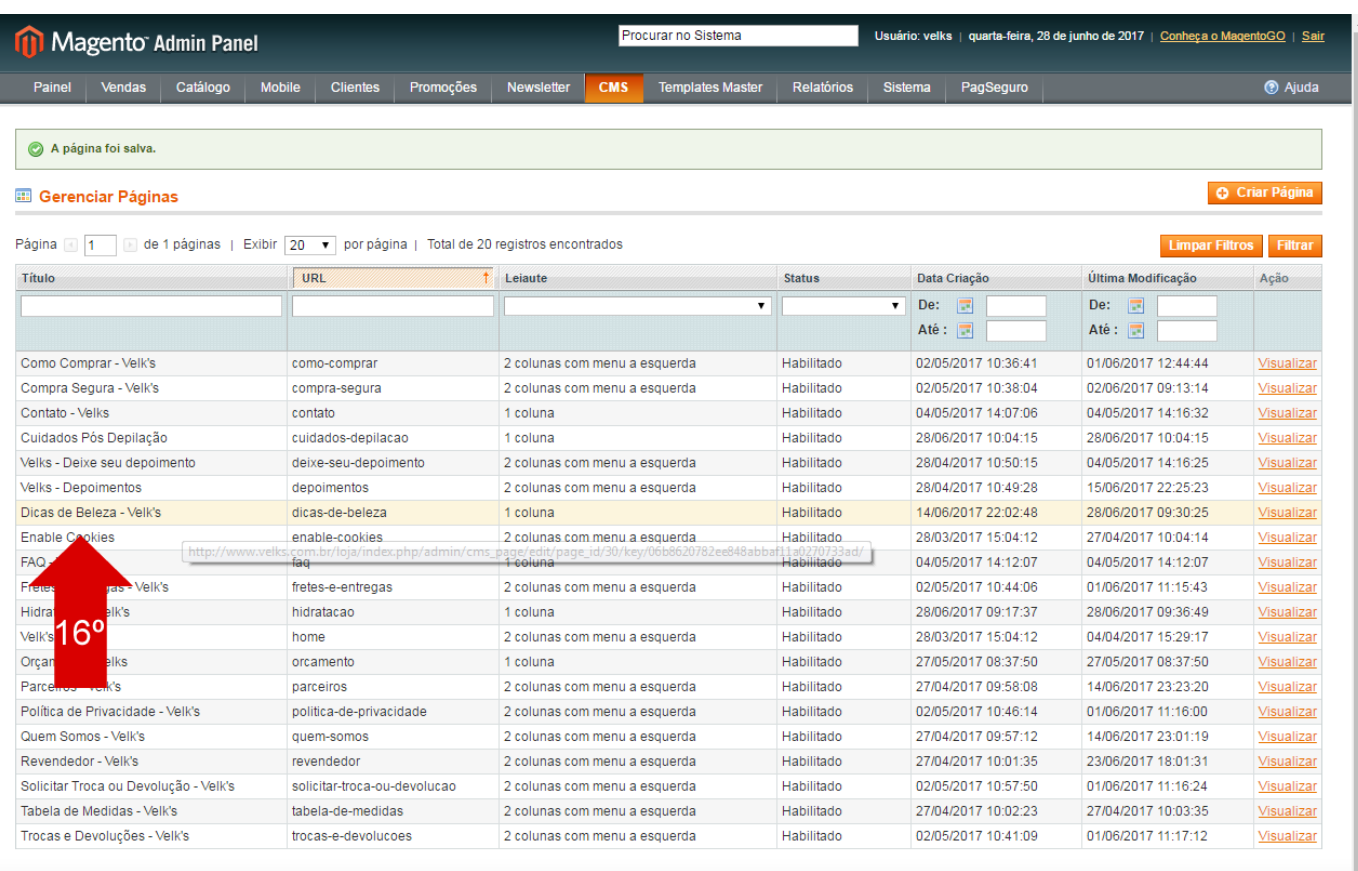

Monosto unoão 4.0.0.4

- 17. Em Conteúdo, coloque o titulo e uma breve descrição da noticia. Seleciona a descrição.
- 18. Clique no link da corrente para inserir um link

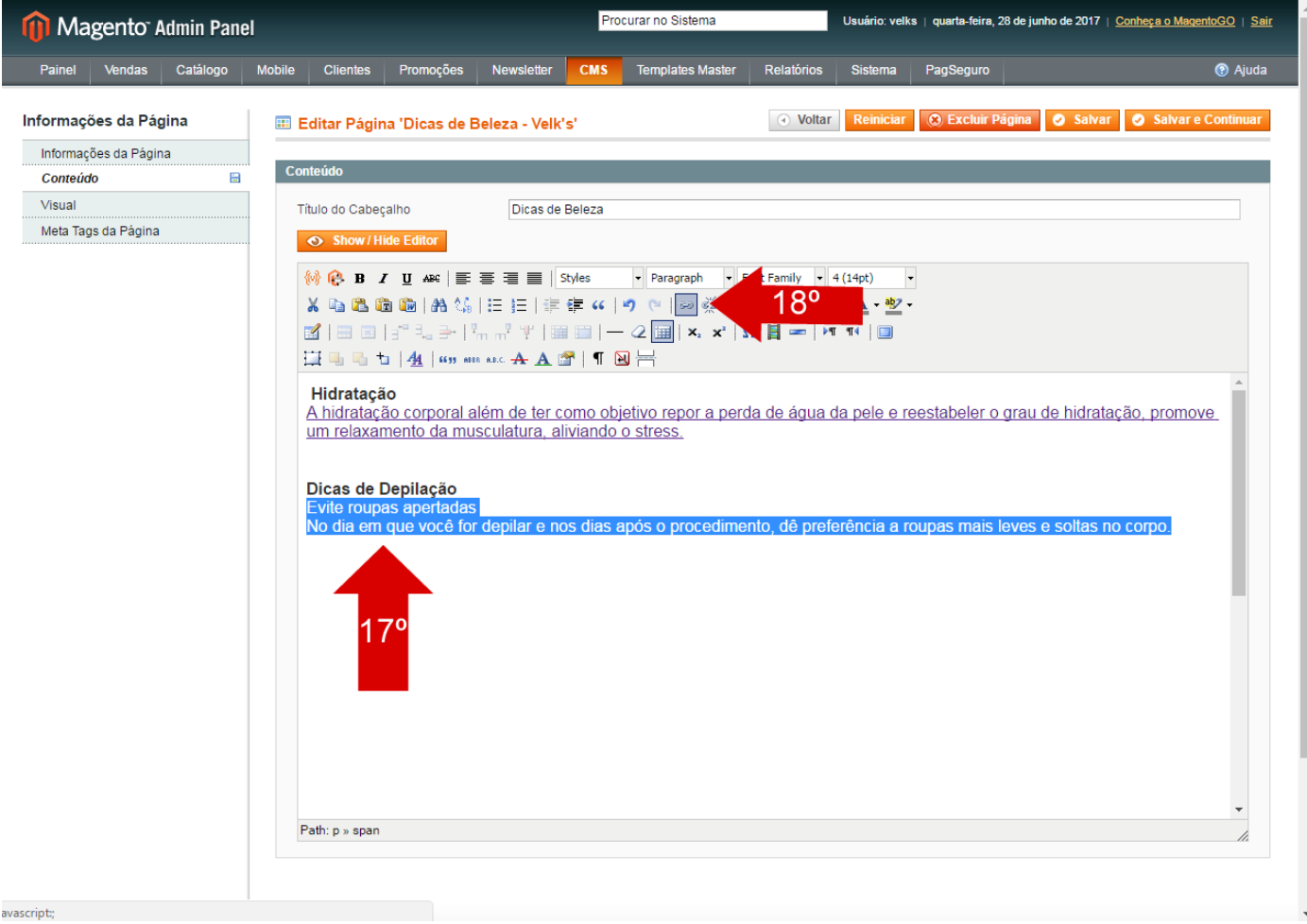

### 19. Coloque a URL da noticia

### 20. Clique em Insert

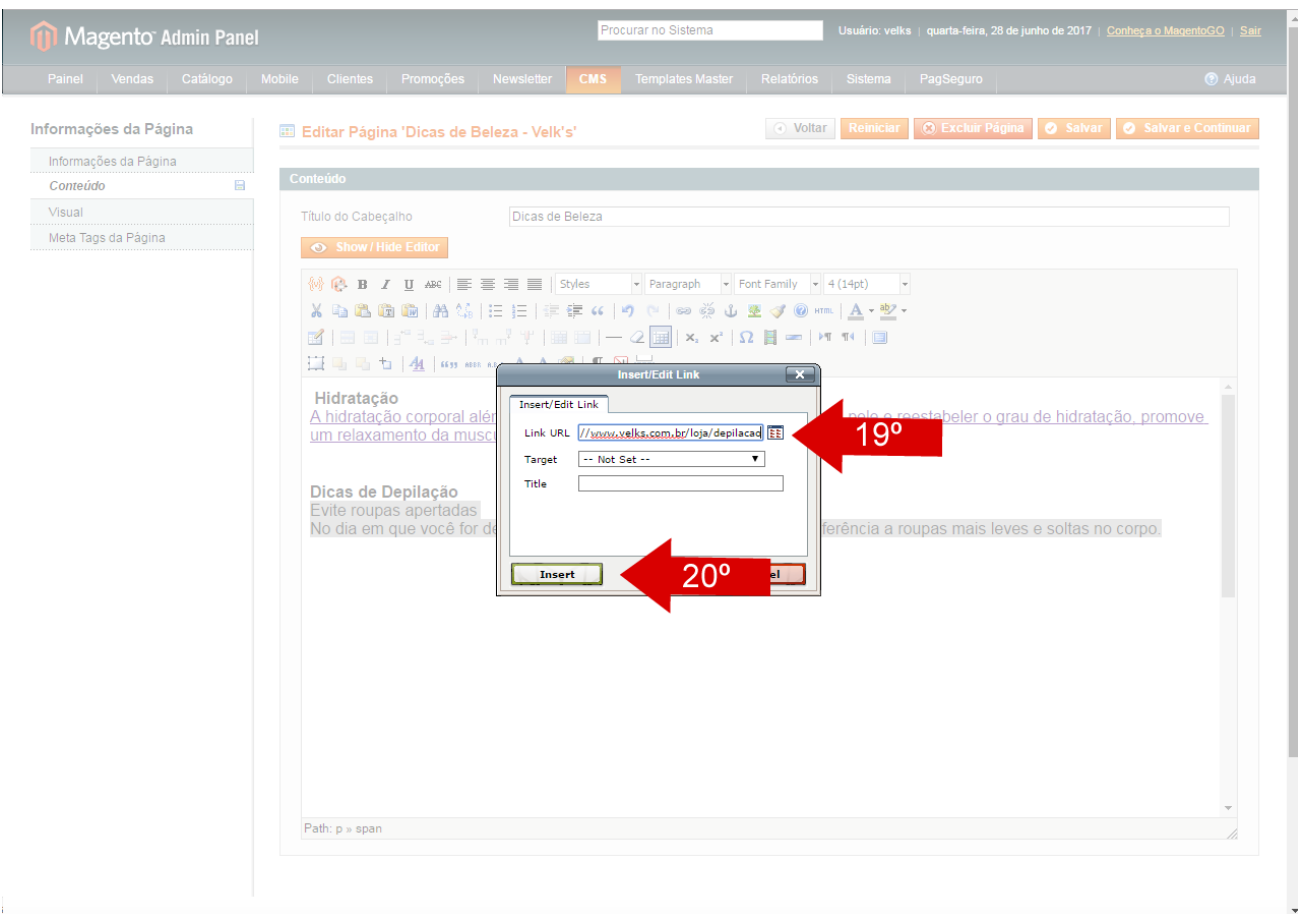

#### 21. Clique em Salvar

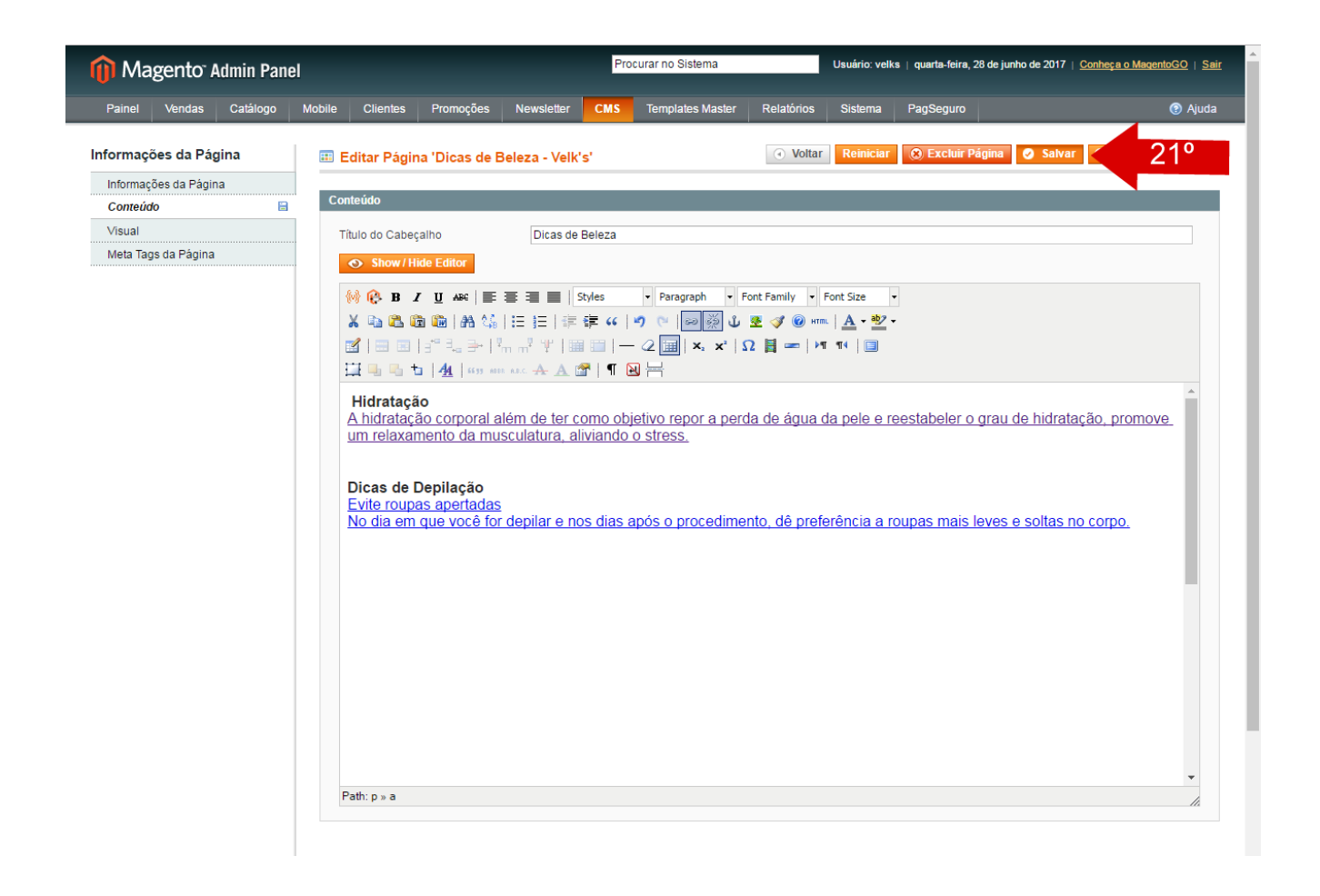